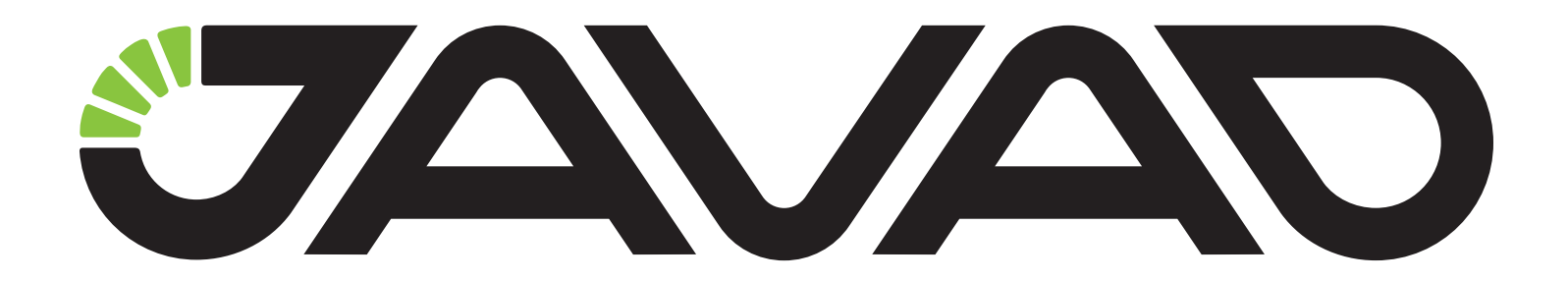

# **ТРИУМФ-2**

### **Приемник сигналов глобальных навигационных спутниковых систем геодезический многочастотный**

**Руководство по эксплуатации** 

**ДРША. 464345.006 РЭ**

**Версия 1.4 от 2 марта 2018 г.**

**Авторское право на информацию, содержащуюся в данном руководстве, принадлежит JAVAD GNSS. Все права защищены. Никакая часть настоящего Руководства ни в каких целях не может быть воспроизведена или передана в какой бы то ни было форме и какими бы то ни было средствами, будь то электронные или механические, включая фотокопирование и запись на магнитные или иные носители, без письменного разрешения компании "Джавад Джи Эн Эс Эс"**

© JAVAD GNSS Inc., 2018

www.javad.com

# **Оглавление**

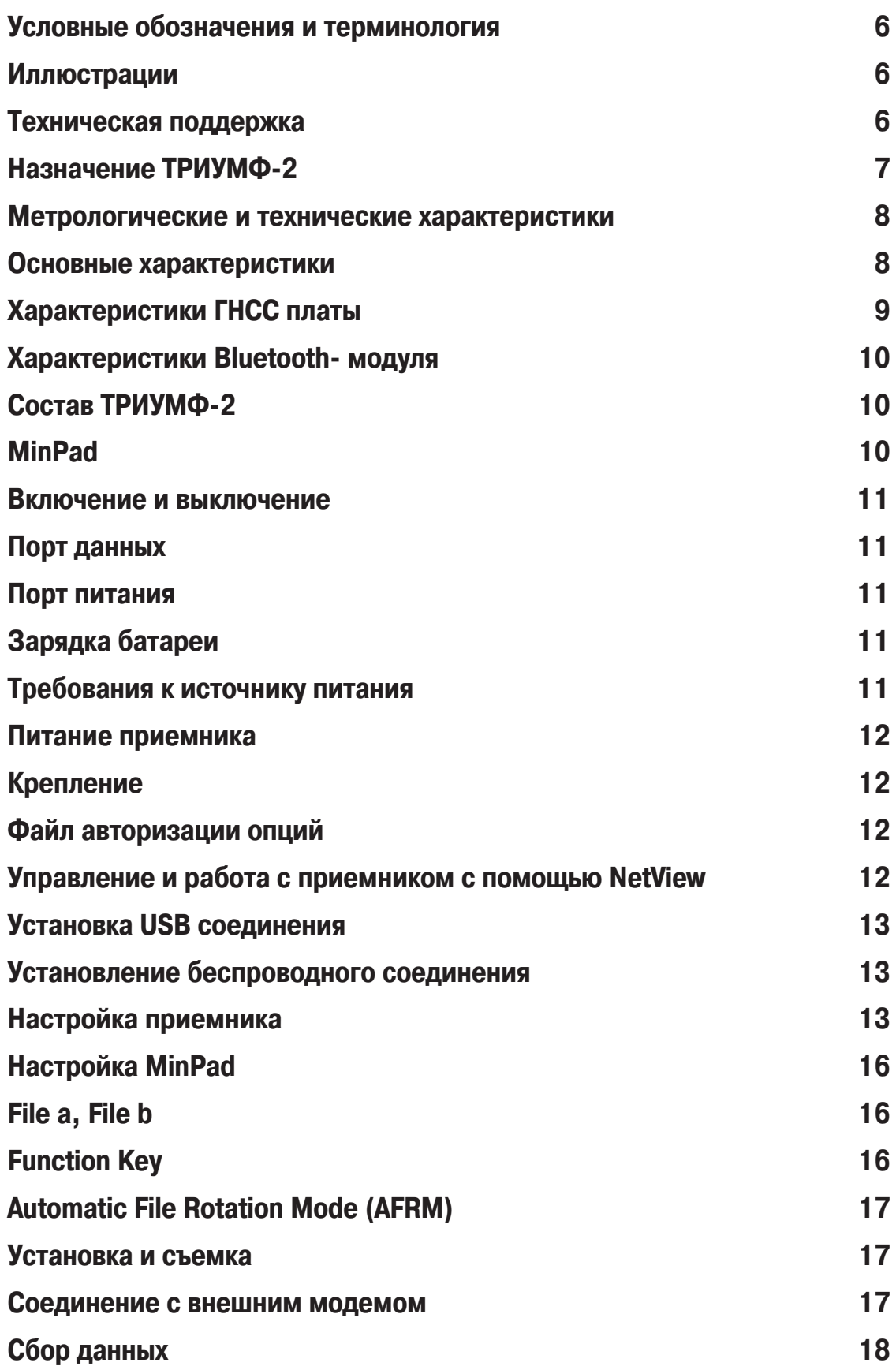

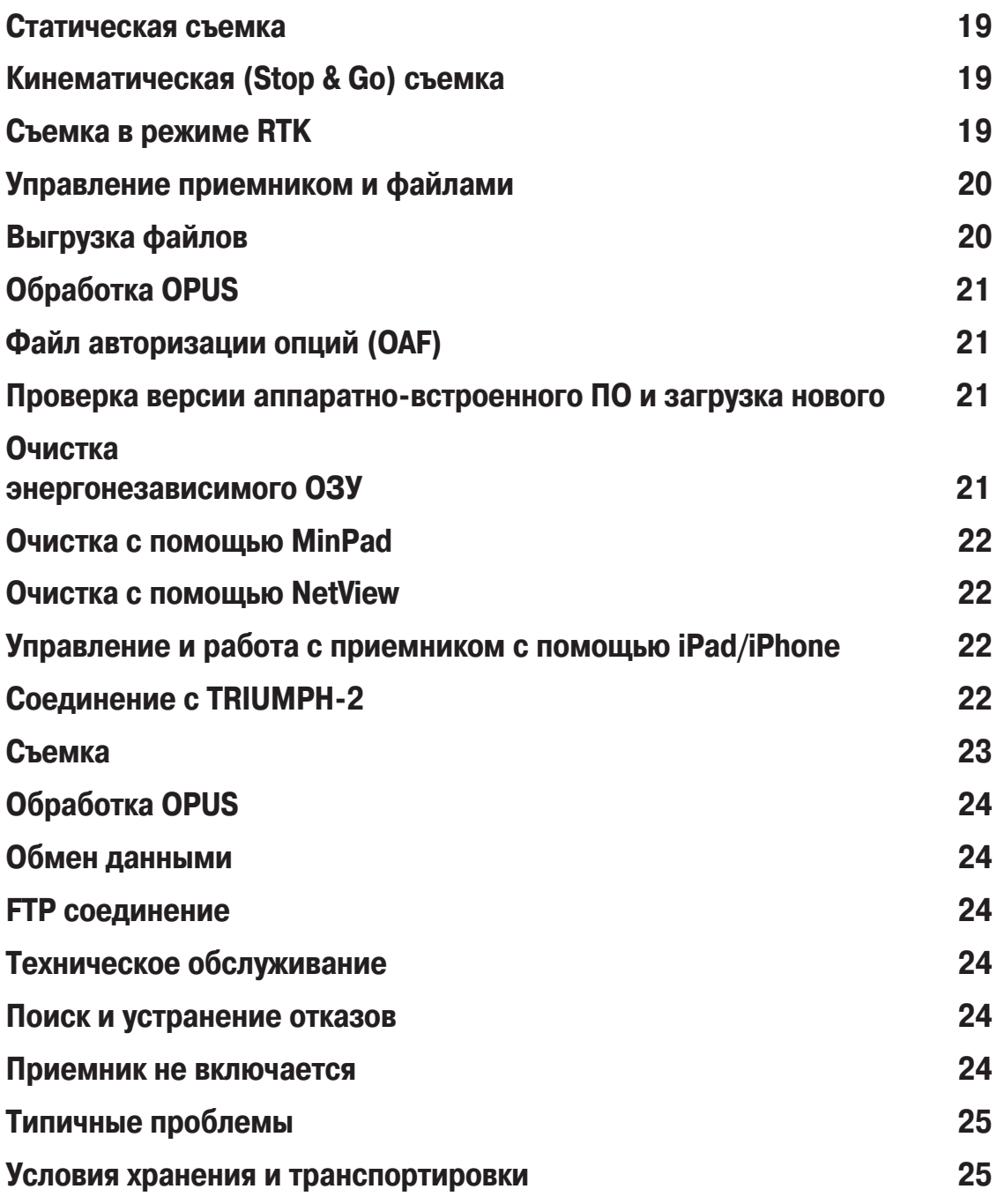

Благодарим Вас за приобретение нашего приемника сигналов глобальных навигационных спутниковых систем (ГНСС) геодезического многочастотного ТРИУМФ-2 (далее по тексту - приемник). Материалы, представленные в данном руководстве по эксплуатации (далее "Руководство"), были подготовлены компанией «Джавад Джи Эн Эс Эс» в помощь пользователям нашего продукта.

Пожалуйста, прочтите внимательно нижеприведенные условия и положения.

ИСПОЛЬЗОВАНИЕ - Приемники, созданные «Джавад Джи Эн Эс Эс», разрабатывались для профессионального использования. Предполагается, что пользователь обладает достаточными знаниями и осведомлен о технике безопасности и правилах работы с приемником. Всегда следует использовать специальную одежду (защитные ботинки, каску и  $T.\Pi.$ ).

АВТОРСКОЕ ПРАВО - Никакая часть ланного руководства не может быть воспроизведена, передана, переписана, не может храниться в системах информационного доступа, переводиться на другие языки, независимо от форм и целей, без явно выраженного письменного разрешения и «Джавад Джи Эн Эс Эс», за исключением копии, хранимой покупателем в резервных целях.

Компания «Джавад Джи Эн Эс Эс» оставляет за собой право вносить изменения в данную документацию без предварительного уведомления. «Джавад Джи Эн Эс Эс» предоставляет это Руководство "как есть", без обязательств любого характера, ни явно выраженных, ни подразумеваемых, включая, но не ограничиваясь, подразумеваемое обязательство, или условие выгодности, или пригодность для какой бы то ни было цели.

ТОРГОВЫЕ МАРКИ - ТРИУМФ-2TM, «Джавад Джи Эн Эс Эс» являются торговыми марками www.javad.com

«Джавад Джи Эн Эс Эс». Windows, Windows XP, Windows Vista и Windows 7 являются торговыми марками корпорации Microsoft®. Bluetooth® является торговой маркой компании Bluetooth SIG, Inc. Все прочие изделия и торговые марки, упоминаемые в данном руководстве, принадлежат их законным владельцам.

ЛИПЕНЗИОННОЕ СОГЛАШЕНИЕ - Использование компьютерных программ и программного обеспечения, выпущенных компанией «Джавад Джи Эн Эс Эс» или скачанных с веб-сайта «Джавад Джи Эн Эс Эс», в соединении с приемником ТРИ-УМФ-2 подтверждает принятие условий и положений, приведенных в данном Руководстве, и означает следование им. Лицензионное программное обеспечение и данное Руководство, являясь собственностью «Джавад Джи Эн Эс Эс», защищены законами Российской Федерации о защите авторских прав и международными соглашениями. «Джавад Джи Эн Эс Эс» предоставляет право:

- Использовать программы на отдельной машине.

- Производить резервное копирование программ при использовании вами отдельной программы на отдельной машине.

- Установить программы другому лицу, если это лицо согласно принять сроки и условия Соглашения и вы не оставите копий программ, ни в печатном, ни в доступном с машины, ни в соединенной с другой программой форме. За исключением того, что четко предусмотрено лицензией, вы не можете копировать, вносить изменения и переставлять эти программы. ЗАПРЕЩАЕТСЯ МОДИФИЦИРО-ВАТЬ, ПЕРЕВОДИТЬ, ДИЗАССЕМБЛИРОВАТЬ ИЛИ ДЕКОМПИЛИРОВАТЬ ПРОГРАММНОЕ ОБЕСПЕЧЕНИЕ И РУКОВОДСТВО ИЛИ ЛЮ-БУЮ КОПИЮ, В ЦЕЛОМ ИЛИ ЧАСТИЧНО.

Лицензия действительна до завершения ее срока. Вы можете завершить лицензию в любое время, ликвидируя приемник, программы и Руководство и все их копии. «Джавад Джи Эн Эс Эс» может также прервать вашу лицензию, если вы не будете следовать этому Соглашению.

КОНФИДЕНЦИАЛЬНОСТЬ - Данное Руководство, его содержание и программное обеспечение (в целом, "Конфиденциальная информация") являются конфиденциальной и собственной информацией «Джавад Джи Эн Эс Эс».

ПРОЧЕЕ - Изложенные выше условия и положения могут быть исправлены, дополнены или удалены в любое время по решению «Джавад Джи Эн Эс Эс». Вышеприведенные условия и положения написаны в соответствии с законами Российской Федерации и не противоречат им.

Электронные версии руководств пользователя, а также информацию о выпуске новых версий можно найти на сайте «Джавад Джи Эн Эс Эс»: http:// javadgnss.ru

# Условные обозначения и тер-**МИНОЛОГИЯ**

В данном руководстве приняты следующие обозначения и термины:

Пример Текст с подобным форматированием применяется при описании ПО и его компонентов.

Главное Курсивом в тексте выделены названия, заголовки диалоговых окон ПО, названия пунктов меню, названия компонентов ПО, а именно: зависимые кнопки, переключатели, закладки и т.п.

## **Иллюстрации**

Данное Руководство содержит множество иллюстраций, являющихся, так называемым, "захватом экрана".

Реальный вид Вашего экрана и окошек может немного отличаться от вариантов, представленных в Руководстве. Эти отличия несущественные и не должны быть поводом для беспокойства.

## Техническая поддержка

Если у вас возникли проблемы, и вы не можете найти необходимую информацию в документации к данному продукту, то обратитесь за помощью к вашему дилеру. Так же можно обратиться в службу технической поддержки «Джавад Джи Эн Эс Эс» на нашем сайте www.javad.com, используя раздел **QUESTIONS** (Вопросы).

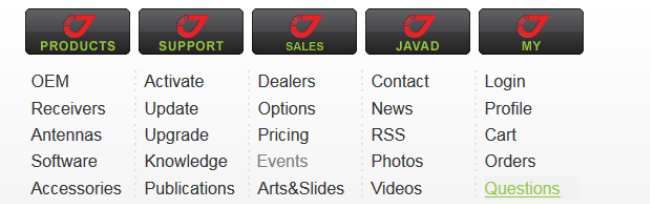

Ask us questions and view our answers from over 20 highly qualified specialists (including Javad himself). It is much better than e-mails, or phone calls

# **Описание и работа**

## **Назначение ТРИУМФ-2**

Конструктивно приемники выполнены в моноблочном варианте со встроенной GNSS-антенной. Приемники осуществляют непрерывный прием и обработку сигналов со спутников космических навигационных систем GPS (США) и ГЛОНАСС (Россия). Данные съемки накапливаются во внутренней памяти. Связь с внешними устройствами осуществляется через USB порт, а также через модуль беспроводного канала передачи данных Bluetooth. Имеется возможность подключать внешний источник электропитания.

ГНСС приемник ТРИУМФ-2 открывает новые перспективы геодезистам и руководителям проектов, позволяя сократить количество переделок и максимально повысить производительность труда, экономя время и деньги. ТРИУМФ-2 предназначен для решения комплексных задач классической геодезии.

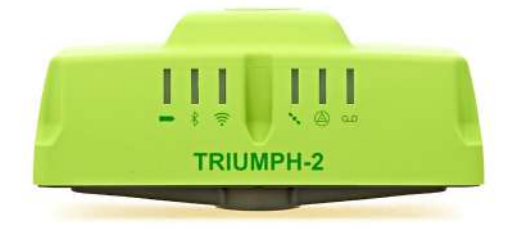

**Рисунок 1. ТРИУМФ-2** 

Приемник ТРИУМФ-2 может принимать и обрабатывать сигналы GPS C/A, P1, P2, L2C (L+M); ГЛОНАСС C/A, L2C, P1, P2; SBAS L1, повышая точность измерения координат ваших точек и позиций.

Многосистемность приемника ТРИУМФ-2 подразумевает возможность одновременного использования спутников GPS (Global Positioning System) Соединенных Штатов Америки, ГЛОНАСС (ГЛОбальная Навигационная Спутниковая Система) Российской Федерации. Использование большего числа спутников способствует повышению точности измерения координат, увеличению производительности и снижению стоимости измерительных работ.

Способность работать с двумя частотами и прием сигналов СРНС - эти возможности приемника ТРИУМФ-2 в совокупности позволяют существенно сократить время получения фиксированного решения в режиме "кинематики реального времени" (RTK, Real Time Kinematic), широко используемом для получения высокоточных данных. Множество прочих возможностей приемника, включая методы подавления многолучевости (multipath reduction), позволяют устойчиво принимать слабые сигналы.

Приемник ТРИУМФ-2 обеспечивает пользователя функциональными средствами, точностью и целостностью, необходимыми для быстрого и простого сбора данных. После того как питание включено и приемник выполнил самопроверку, двести шестнадцать каналов приемника инициализируются и начинают отслеживать видимые СРНС спутники. Каждый канал приемника может использоваться для отслеживания C/A-L1, P-L1 или P-L2 сигналов. Число доступных каналов позволяет приемнику отслеживать все видимые спутники в любое время и в любом месте. Антенна принимает различные сигналы для обработки.

Встроенная антенна, оснащенная малошумящим усилителем (LNA), и радиочастотное устройство приемника соединены коаксиальным кабелем. Принятый широкополосный сигнал преобразуется, фильтруется, оцифровывается и распределяется по различным каналам. Процессор приемника контролирует процесс отслеживания сигнала.

После того, как в канале устанавливается режим слежения за сигналом, осуществляется измерение необходимых параметров принимаемого сигнала (фаза несущей и задержка кода). Сигнал демодулируется и из навигационного кадра извлекаются навигационные данные.

При слежении за сигналами от четырех или более спутников решается задача "абсолютного местоопределения" и вычисляются координаты приемника (в системе базовых геодезических параметров WGS-84 или в другой системе) и время. При необходимости, информация сохраняется в памяти приемника, и позднее может быть переписана в компьютер и использована в программах постобработки.

Если приемник работает в RTK-режиме, то сырые данные могут записываться во внутреннюю память приемника, что обеспечивает оператору возможность дополнительной проверки результатов измерений, полученных в реальном времени в полевых условиях. В зависимости от выбранных вами опций, приемник может иметь следующие возможности:

Режим подавления многолучевости (Multipath Reduction);

Использование сигналов широкозонных систем спутниковой дифференциальной навигации (SBAS) (WAAS, EGNOS, и т.д.)

Регулируемые параметры системы фазовой автоподстройки частоты и системы автоматической подстройки по задержке;

Типы измерений: двухчастотный статический, кинематический, в режиме "кинематики реального времени" (RTK) и дифференциальный режим (DGPS);

- Автоматическая регистрация данных;
- Установка различных углов;
- Установка различных параметров съемки;
- Статический или динамический режим.

## **Метрологические и технические характеристики**

Описанный продукт компании «Джавад Джи Эн Эс Эс» представляет собой 216-канальный многосистемный (GPS и ГЛОНАСС) навигационный приемник в прочном магниевом корпусе, с кнопками управления и индикаторами состояния (MinPad), а также с разъемами для подключения кабелей, встроенной беспроводной технологией Bluetooth®.

Примечание: Характеристики, приведенные в спецификации, соответствуют следующим условиям: предполагается, что в поле зрения приемника имеется не менее 6 GPS спутников с углом возвышения более 15 градусов и используются процедуры, рекомендованные в Руководстве.

Примечание: При наличии сильной многолучевости, при плохом расположении спутников, когда геометрический фактор (PDOP) имеет большую величину, а также в периоды высокой активности ионосферы характеристики приемника могут ухудшаться.

Примечание: Используйте тщательные процедуры проверки при наличии сильной многолучевости или при работе под кронами деревьев.

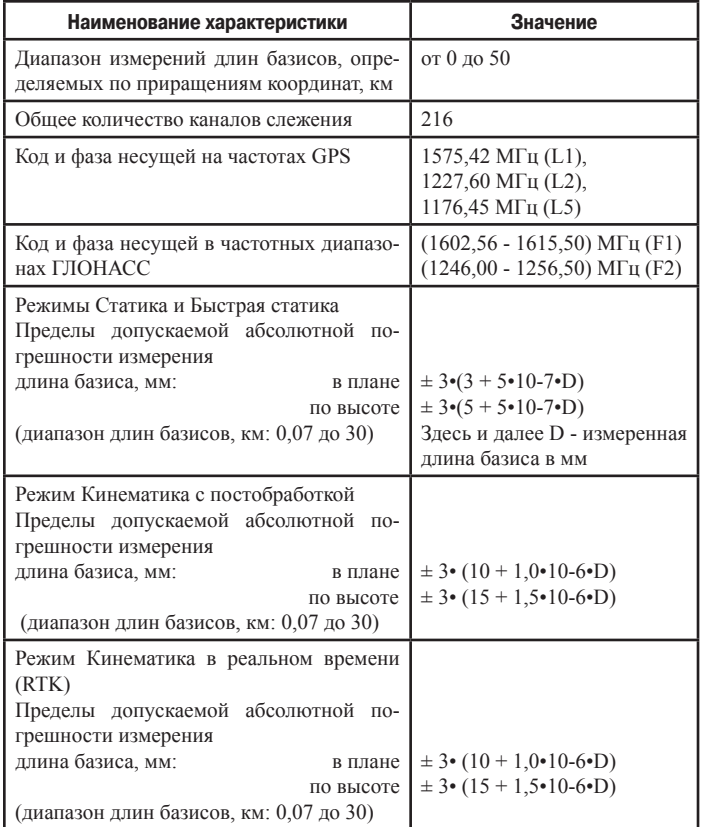

Поверка осуществляется в соответствии с документом МИ 2408-97 «ГСИ. Аппаратура пользователей космических навигационных систем геодезическая. Методика поверки».

#### **Основные характеристики**

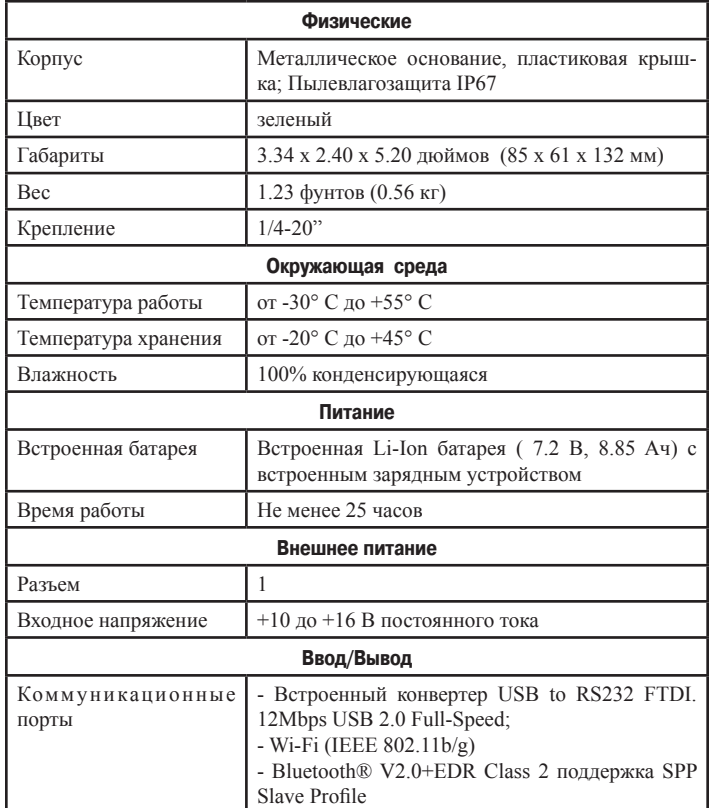

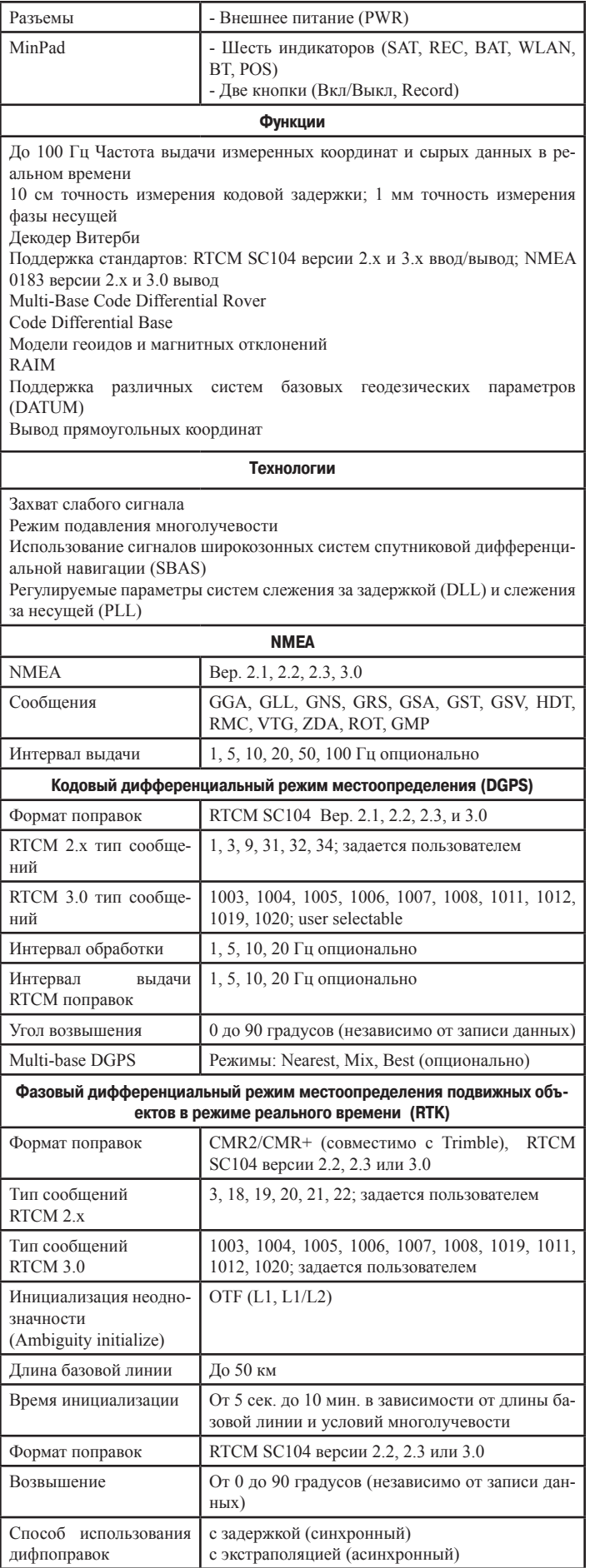

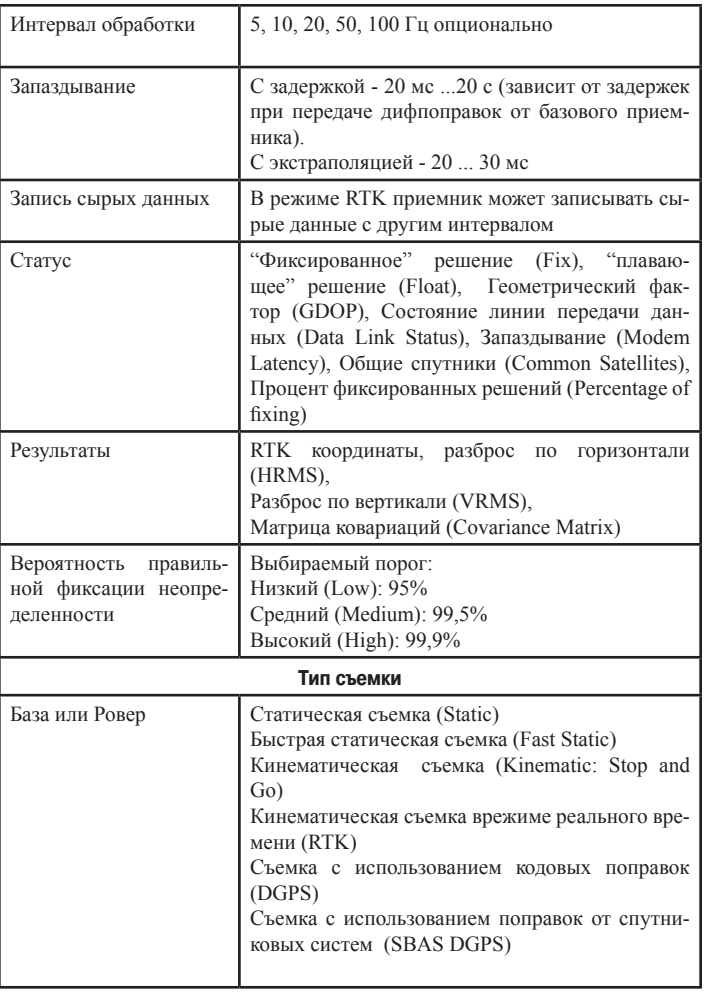

## **Характеристики ГНСС платы**

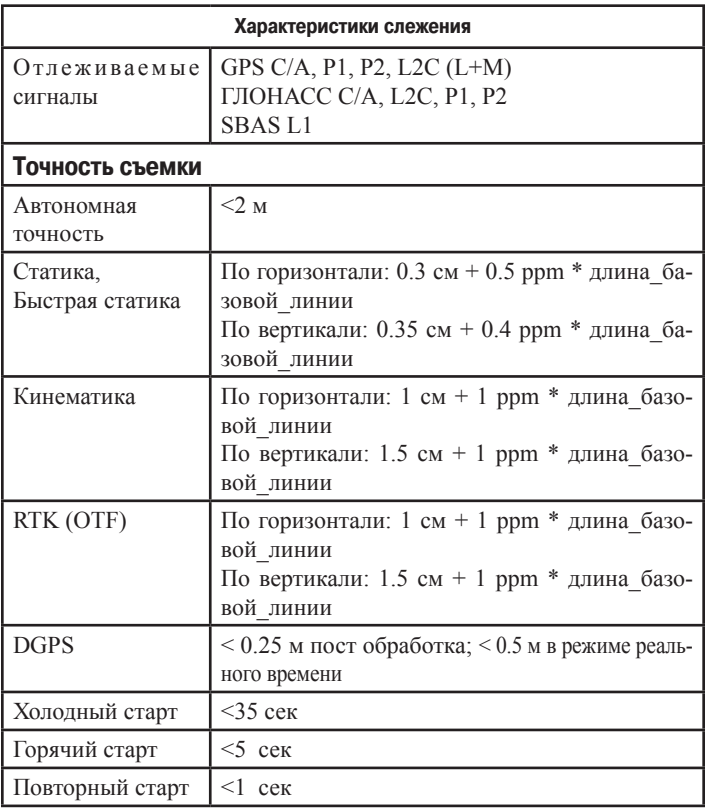

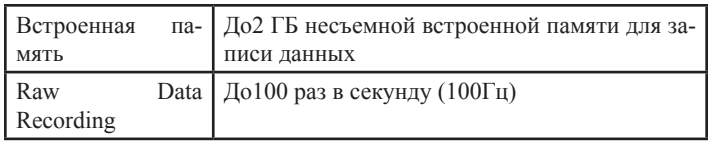

#### Характеристики Bluetooth- модуля

Приемник оснащен беспроводной технологией Bluetooth<sup>®</sup> для передачи данных и синхронизации приемника и внешнего устройства, которое тоже поддерживает технологию Bluetooth®.

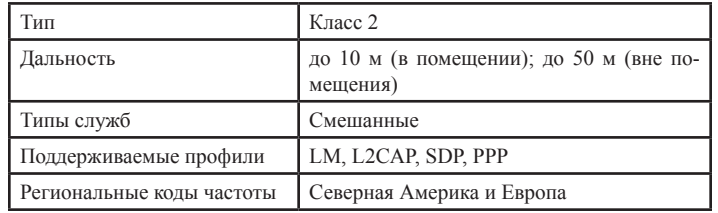

# Состав ТРИУМФ-2

Современный дизайн приемника позволяет уменьшить количество кабелей, соединяющих различные элементы системы, облегчая и делая эффективнее процесс геодезической съемки. В компактном и надежном корпусе расположены аккумуляторная батарея, модуль беспроводной технологии Bluetooth®, многосистемная плата приемника.

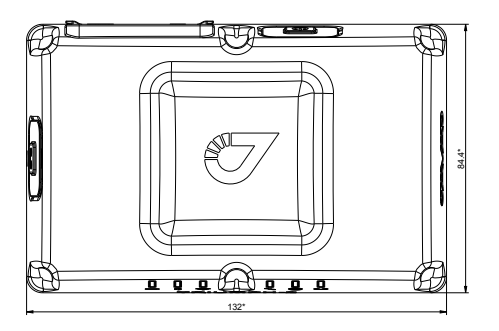

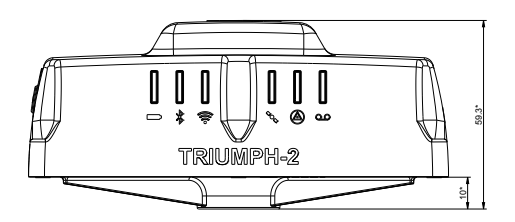

Рисунок 2. Габариты ТРИУМФ-2

MinPad - это минимальный пользовательский интерфейс, используемый для отображения и управления потоком входящих/исходящих данных.

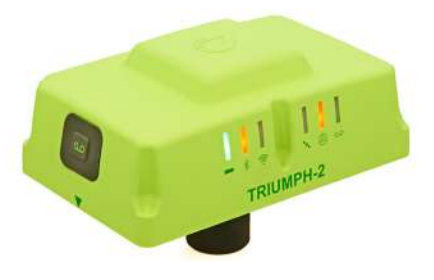

Рисунок 3. Индикаторы и кнопка Record

ВАТ (battery) индикатор отображает статус батареи:

Не горит - приемник выключен/не подключено внешнее питание/спящий режим неактивен.

Цвет индикатора указывает уровень заряда батареи:

- Зеленый более 85% зарядки.
- Желтый средний уровень зарядки.
- Красный менее 15% зарядки.

Мигание каждую 1 секунду соответствующим цветом означает, что приемник включен, внешнее питание не подается. Индикатор горит соответствующим цветом - подключено внешнее питание.

Цвет индикатора BT (Bluetooth) отображает уровень активности модуля Bluetooth®, установлена ли связь с ним и т.п.

- Зеленый Bluetooth® включен и связь установлена.
- Желтый Bluetooth® включен, связь устанавливается.
- Красный связь не установлена.
- Не горит Bluetooth $\mathbb{R}$  не активен.

Цвет индикатора WLAN отображает статус WiFi соединения.

• Зеленый - WLAN модуль соединен с точкой доступа или adhoc режим установлен корректно.

• Желтый – WLAN модуль включен и идет процесс инициализации.

- Красный ошибка модуля WLAN.
- $\bullet$  He горит WLAN не активен.

Индикатор SAT (Satellites) показывает число отслеживаемых спутников.

- Зеленый восемь и более спутников.
- Желтый от пяти до семи спутников.
- Красный менее пяти спутников.
- Не горит нет спутников.

**MinPad** 

Эффективное число спутников - это общее число спутников минус количество отслеживаемых не GPS систем. Например, если отслеживается 8 GPS и 5 ГЛОНАСС спутников, то эффективное число спутников составляет 12.

Индикатор **POS (Position)** показывает определение позиции для текущего вида съемки.

- Зеленый Fixed/Diff.
- Желтый Float/No-Diff.
- Красный Позиция не определена.
- Не горит Приемник выключен.

Индикатор **REC (Record)** отображает статус записи данных и вспыхивает каждый раз, когда происходит запись данных в файл.

- Зеленый запись.
- Желтый памяти осталось на 10 мин.
- Красный память заполнена.
- Не горит не активна.

Кнопка **On/OFF - Bкл/Выкл** (питание) включает/выключает приемник.

Нажатие кнопки **Record** включает/останавливает запись данных.

#### **Включение и выключение**

Чтобы включить приемник, нажмите и удерживайте кнопку включения/выключения приемника, пока не загорятся светоиндикаторы. Чтобы выключить приемник, нажмите и удерживайте кнопку включения/выключения не менее одной секунды и не более четырех секунд (пока не погаснут светоиндикаторы).

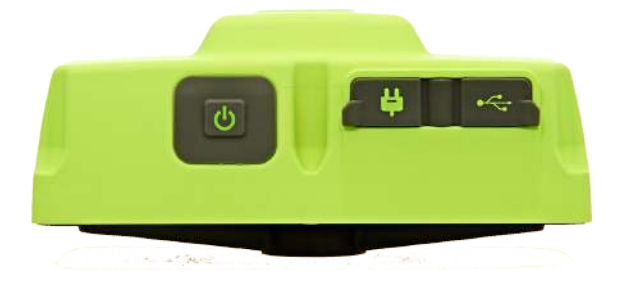

#### **Рисунок 4. Кнопка вкл/выкл, разъемы питания и USB**

Эта задержка (более 1 секунды) защищает приемник от случайного отключения.

#### **Порт данных**

USB порт (см Рис. 4) используется для скоростной передачи данных и связи между приемником и внешним устройством.

#### **Порт питания**

Порт питания (см. Рис. 4) используется для соединения приемника и внешнего источника питания. Также этот порт используется для заряда батареи.

#### **Зарядка батареи**

Внимание: Опасно заменять батареи на другие иного типа. Меняйте батареи только согласно инструкции.

Прежде, чем начинать работу с приемником, зарядите полностью аккумуляторную батарею. Для полного цикла зарядки необходимо около 6-ти часов. Батарея защищена от перезарядки.

Примечание: Батареи выпускаются с 40%-ной зарядкой. Полностью зарядите батарею перед началом работы!

Ионно-литиевые аккумуляторные батареи, используемые в приемнике, сохраняют не менее 98% емкости после 500 циклов зарядки. Эти батареи не требуют полной разрядки для подзарядки.

Внимание: Никогда не открывайте упаковку аккумуляторных батарей! Ионно-литиевые батареи опасны при неправильном использовании!

Внимание: Не бросайте в огонь и не нагревайте упаковку с аккумуляторными батареями выше 100оС. Высокая температура может повредить аккумуляторные батареи и привести к их взрыву.

Внимание: Аккумуляторные батареи не должны находиться вблизи открытого огня и под воздействием прямого солнечного света.

Внимание: Не открывайте упаковку аккумуляторных батарей.

Внимание: Не разбирайте аккумуляторные батареи.

Внимание: Не заряжайте батареи в иных условиях, нежели указано производителем.

Внимание: Не используйте иных зарядных устройств, кроме рекомендованных производителем.

Внимание: Не делайте короткого замыкания аккумуляторным батареям.

Внимание: Не ломайте и не модифицируйте упаковку аккумуляторных батарей.

#### **Требования к источнику питания**

Номинальное напряжение внешнего источника питания может быть в пределах от 10 до 16 В. Внешний источник должен иметь достаточную выходную мощность, чтобы обеспечивать величину постоянного тока не менее 5 A.

Требования к внешнему источнику питания для других продуктов компании «Джавад Джи Эн Эс Эс» могут достаточно сильно отличаться.

Внимание: Чтобы избежать опасности повреждения при

подключении, прежде, чем подключить оборудование к источнику питания, убедитесь, что источник питания соответствует местным и национальным требованиям безопасности и соответствует требуемому напряжению оборудования и данным условиям.

Внимание: Никогда не чистите включенный в сеть источник питания. Всегда отсоединяйте его от источника переменного тока, прежде чем начать обслуживание или чистку.

Внимание: Если подаваемое напряжение ниже обозначенного в спецификации приемника, то приемник не будет работать. Если подаваемое напряжение выше обозначенного в спецификации максимально допустимого, то приемник может быть серьезно поврежден, а гарантия прервана.

Убедитесь, что провода не перекручены, не спутаны между собой и не подвергаются нагрузке.

Не используйте оборудование с поврежденными проводами или штекерами – заменяйте их немедленно. Чтобы снизить риск повреждения оборудования, когда отсоединяете провода от оборудования, тяните за штекер, а не за провод.

Не используйте источник питания, если он оплавлен, разбит или еще как-либо поврежден. Не разбирайте источник питания.

Внимание: Прежде чем подсоединять внешний источник питания к приемнику, убедитесь, что его технические характеристики и состояние соответствуют требуемым и описанным выше.

#### **Питание приемника**

Чтобы проверить статус встроенной батареи, посмотрите на статус индикатора BAT.

Чтобы зарядить батареи, соедините разъем питания с источником питания с помощью специально кабеля, входящего в комплект. Оставьте на ночь.

#### **Крепление**

Нижняя резьба 1/4-20" позволяет крепить ТРИУМФ-2 на монопод, установите адаптер 1/4- 20" на 5/8-11", чтобы прикрутить ТРИУМФ-2 на веху.

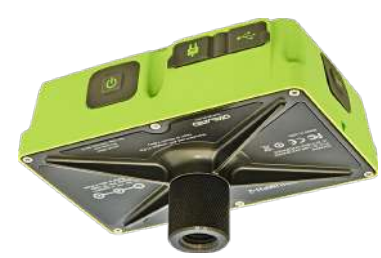

**Рисунок 5. Крепление**

## **Файл авторизации опций**

Компания «Джавад Джи Эн Эс Эс» выпускает файл авторизации опций (Option Authorization File (OAF)), чтобы активировать специальные опции, которые покупает пользователь. Файл авторизации опций позволяет пользователю настроить приемник ТРИУМФ-2 согласно частным практическим задачам в соответствии с приобретенным набором необходимых опций.

Опции приемника сохраняются неповрежденными и неизменными при очистке энергонезависимого оперативного запоминающего устройства (ОЗУ) или при операции аппаратного сброса.

## **Управление и работа c приемником с помощью NetView**

Используйте бесплатное приложение NetView, работающее в ОС Windows XP, Windows 7, Windows Vista и предназначенное для управления спутниковыми радионавигационными приемниками, выпускаемыми компанией «Джавад Джи Эн Эс Эс». Самую последнюю версию программы можно найти на сайте компании «Джавад Джи Эн Эс Эс»: www.javadgnss.ru

Примечание: Полное описание программного обеспечения NetView выходит за рамки этого описания, но вся необходимая информация содержится в руководстве пользователя NetView Software Manual.

1. Если программа была загружена с сайта, то сохраните каталог программы на жестком диске вашего ПК.

2. В каталоге программы найдите и дважды щелкните по иконке файла Setup.exe.

3. Следуйте инструкциям мастера установки программ. При желании можно создать ярлык на рабочем столе компьютера для быстрого доступа к NetView. Чтобы выгружать, удалять файлы, управлять приемником, соедините приемник и ПК, используя один из предложенных ниже способов, и запустите NetView:

• с помощью Bluetooth® технологии

• с помощью USB-кабеля (потребуется специальный USB-драйвер, выпускаемый компанией «Джавад Джи Эн Эс Эс»)

6. После того, как соединение между приемником и компьютером буде т установлено, вы сможете:

- Настраивать приемник и его составляющие;
- Посылать команды приемнику;
- Выгружать файлы из памяти приемника;
- Загружать новые версии аппаратно-программного обеспечения приемника;
- Загружать файл авторизации опций (OAF)

#### **Установка USB соединения**

Убедитесь, что на вашем компьютере установлен специальный USB драйвер, выпускаемый компанией «Джавад Джи Эн Эс Эс», для приемника ТРИУМФ-2 (драйвер можно скачать с сайта (www. javadgnss.ru). Убедитесь так же, что у вас есть необходимый для соединения USB кабель, который соединит USB порт вашего приемника с USB портом компьютера.

Процедура установки драйвера может незначительно отличаться в зависимости от операционной системы, установленной на вашем ПК. В целом же эта процедура такова:

Скачайте с сайта компании «Джавад Джи Эн Эс Эс» (http://www.javadgnss.ru) USB драйвер.

1. Распакуйте архив в отдельную пустую папку.

2. Соедините приемник и компьютер с помощью USB кабеля, дающегося с приемником. Включите приемник.

3. OC Windows автоматически определит новое устройство, подключенное к ПК. Запустится Мастер установки нового оборудования.

3. Следуйте инструкциям на экране, чтобы завершить процесс установки.

4. После того, как Windows закончит установку драйвера, вы сможете установить USB соединение. Для этого запустите NetView и выберите тип соединения SER.

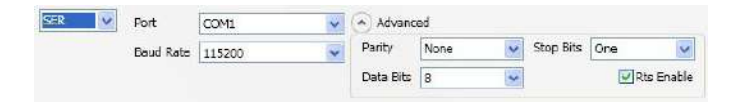

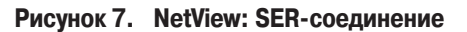

#### **Установление беспроводного соединения**

Приемник ТРИУМФ-2 оснащен беспроводной технологией Bluetooth® для передачи данных и синхронизации приемника и внешнего устройства, которое тоже поддерживает технологию Bluetooth®.

Процесс установления связи между приемником и внешним устройством может варьироваться в зависимости от типа внешнего устройства. В целом, процедура соединения следующая:

Примечание: Обратитесь к руководству пользователя к вашему внешнему устройству для более подробной информации об установлении Bluetooth®-связи.

1. Включите внешнее устройство, поддерживающее Bluetooth®-технологию и ваш приемник. Для внешнего устройства режим по умолчанию - Master; режим Bluetooth®-модуля приемника - Slave.

2. Проинструктируйте внешнее устройство (Master) найти приемник (Slave).

3. Когда внешнее устройство (Master) найдет приемник, следуйте инструкциям, прилагаемым к внешнему устройству, по установке Bluetooth® соединения с приемником.

## **Настройка приемника**

Приемник, который будет работать в качестве базы и подвижный приемник, должны быть настроены в соответствии с желаемым типом съёмки.

В приложениях, в которых необходимо получить результаты позиционирования в режиме реального времени, используются базовый и подвижные приемники. Базовый приемник (база), установленный в известной точке, передает поправки подвижным приемникам (роверам) для вычисления точной позиции. Для передачи данных от базы к подвижным приемникам необходим радиомодем (УВЧ или GSM).

Подвижный приемник использует информацию поправок, получаемых от базовой станции для вычисления своей точной позиции в одной или нескольких разных точках. Роверы - это подвижные ГНСС приемники на вешке, которые сравнивают информацию, полученную от базовой станции, с данными, полученными ими со спутников, и рассчитывают точную позицию пункта.

В приложениях, в которых используется последующая пост-обработка данных, независимые приемники, как правило, записывают кодовые и фазовые измерения, полученные с общих спутников на протяжении одного и того же интервала времени. Потом данные с этих приемников обрабатываются с помощью ПО постобработки (например, ПО Justin).

Чтобы настроить приемник с помощью NetView, выполните следующие шаги:

1. Соедините приемник и компьютер, запустите NetView и установите соединение.

2. Нажмите последовательно на панели слева *Receiver* ▶ *Parameters.* 

3. Откройте закладку Log files, а затем TriPad и задайте следующие параметры (см. таблицу), нажмите *Apply*.

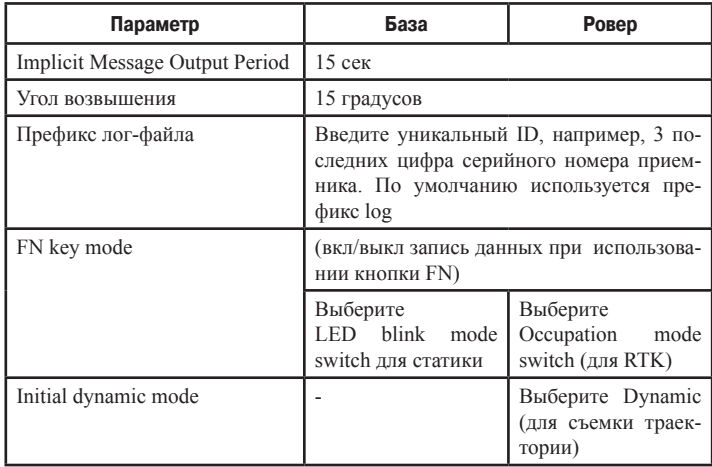

Примечание: Нажимайте кнопку Apply всякий раз, как изменялись параметры, в противном случае изменения не будут сохранены. Нажмите Refresh, чтобы убедиться, что новые параметры сохранены.

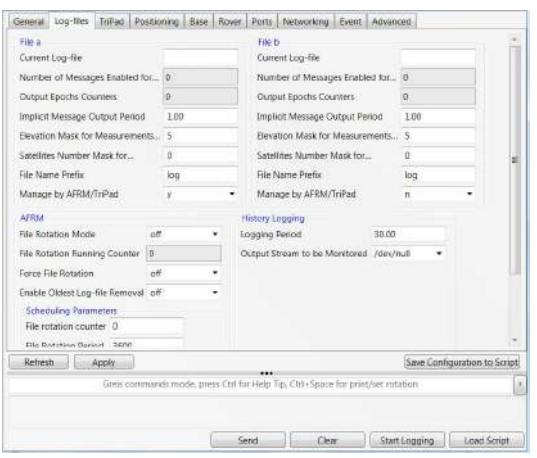

Рисунок 8. Настройки для закладки Log Files

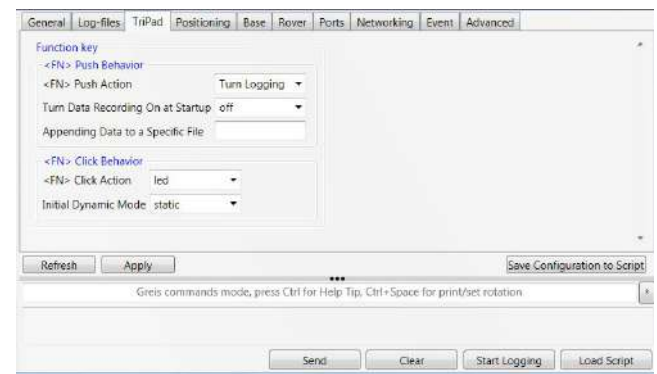

Рисунок 9. Настройки для закладки TriPad

4. Откройте закладку Positioning и установите маску угла возвышения 15 градусов.

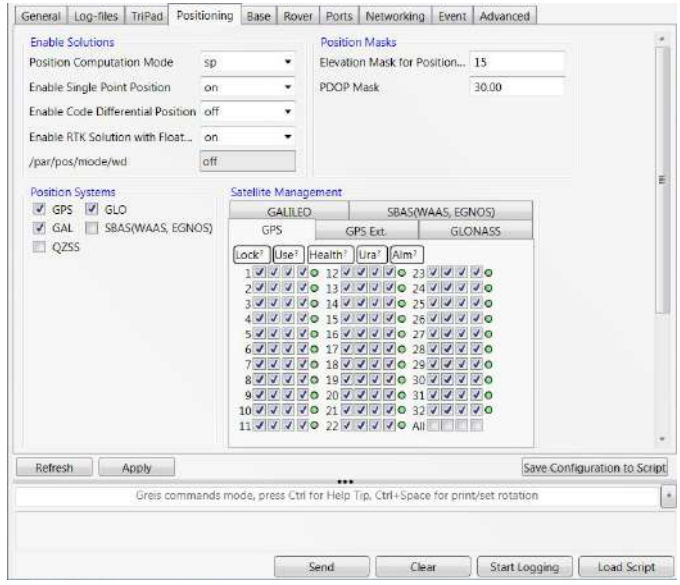

Рисунок 10. Elevation mask

5. Чтобы настроить базовую станцию, откройте закладку Base и задайте следующие параметры:

• Antenna Phase Center Position (APC) - введите широту, долготу и высоту (элипсоидальную) для фазового центра антенны. Сделать это можно следующим образом: впишите известные значения или нажмите кнопку Get from receiver и используйте текущую позицию.

6. Перезапустите приемник. Откройте закладку Base и проверьте координаты. Нажмите Refresh, чтобы обновить параметры.

| General Log-files TriPad Positioning Base Rover Ports Networking<br>Reference Position                                                                                                    | Event Advanced                                                                                                    |
|----------------------------------------------------------------------------------------------------|----------------------------------------------------------------------------------------------------|
| Coordinate system: Geodetic<br>Antenna Phase Center Position (APC)<br>Lat. 55 ** 56 ** 18.673824 ** N ** W84 **<br>Lon. 37 $*$ 26 $*$ 43.963171 $*$ E $*$<br>Alt. 190.0385<br>$APC \rightarrow APP$<br>Get from receiver | Antenna Reference Point Position (ARP)<br>Lat. 55 ** 56 ** 18.673824 ** N ** W84 **<br>Lon. 37 * 26 * 43.963171 * E **<br>Ξ<br>Alt. 190.0385<br>$APC < -AP$ |
| L1 to ARP Offsets<br>Height, m:<br>$\circ$<br>Northing, m: 0<br>Easting, m; 0                                                                                                    |                                                                                                    |
| Reference Position Averaging                                                                                                    | Reference Antenna Parameters                                                                                                    |
| Reference Position Averaging Mode                                                                                                    | Antenna type (for RTCM 2.x and 3.0)                                                                                                    |
| Reference Position Averaging Interval                                                                                                    | Antenna Serial Number<br>Antenna Setup ID                                                                                                    |
| Refresh<br>Apply                                                                                                    | Save Configuration to Script                                                                                                    |
|                                                                                                    | <br>Greis commands mode, press Ctrl for Help Tip, Ctrl+Space for print/set rotation                                                                         |
|                                                                                                    |                                                                                                    |
|                                                                                                    |                                                                                                    |

**Рисунок 11. Закладка Base**

7. Чтобы настроить ровер, откройте закладку *Positioning* и установите значение в списке *Position Computation Mode* - с помощью этого списка можно выбрать и задать режим вычисления позиции:

- pd RTK с решением fixed
- pf RTK с решением float
- cd кодово-дифференциальный режим (DGPS)
- wd wide area code differential mode (WDGPS)
- sp Автономная позиция

8. Откройте закладку *Rover* и задайте следующие параметры:

*• RTK Position Computation Mode* – выберите Extrapolation для RTK float (kinematic), или Delay для RTK fixed (static). Если выбран режим Extrapolation, ровер будет экстраполировать измерения базы при расчете позиции. Если выбран режим Delay, ровер не будет экстраполировать измерения базы.

*• Confidence Level for Ambiguity* – С помощью этого списка устанавливается пороговая вероятность правильного разрешения неоднозначностей для механизма RTK. Значение *Low* соответствует вероятности 95%, значение *Medium* соответствует вероятности 99,5%, значение *High* соответствует вероятности 99,9%. Если невозможно разрешить неоднозначность с вероятностью большей или равной выбранной, решение считается плавающим.

| DGPS                               |                 |  | <b>RTK</b>                                                                      |  |     |                              |   |  |
|------------------------------------|-----------------|--|---------------------------------------------------------------------------------|--|-----|------------------------------|---|--|
| Source of DGPS Corrections         | nearest         |  | RTK Position Computation Mode                                                   |  |     | delay                        |   |  |
| Maximum Age of DGPS Corrections 30 |                 |  | RTK Delay Mode Variant<br>Rover Dynamics for RTK                                |  |     | last                         | ۰ |  |
| Maximum Age of Ionosphere          | 300             |  |                                                                                 |  |     | 1.0000                       |   |  |
| Ionosphere-free DGPS Mode          | off<br>$\theta$ |  | Confidence Level for Ambiguity<br>Use CA/L1 Measurements for RTK                |  |     | medium<br>on                 | ٠ |  |
| Fixed Reference Station ID         |                 |  |                                                                                 |  |     |                              | ٠ |  |
| Source Port of DGPS Corrections    | any<br>۰        |  | Use P/L1 Measurements for RTK                                                   |  | on: | ۰                            |   |  |
|                                    |                 |  | Use P/L2 Measurements for RTK                                                   |  |     | on                           | ۰ |  |
|                                    |                 |  | Use CA/L2 Measurements for RTK                                                  |  |     | on                           | ۰ |  |
|                                    |                 |  | Update Interval of RTK Reference                                                |  |     | 1.00                         |   |  |
|                                    |                 |  | Environmental Condition Factor                                                  |  |     | open                         | ٠ |  |
|                                    |                 |  | RTK VRS Mode                                                                    |  |     | off                          | ۰ |  |
| <b>RTK Heading Parameters</b>      |                 |  | <b>Attitude Parameters</b>                                                      |  |     |                              |   |  |
| Heading Mode                       | off             |  | Attitude Mode                                                                   |  |     |                              |   |  |
| Use Fixed Baseline Length          | off<br>۰        |  | Pitch, Roll, and Heading Offsets                                                |  |     |                              |   |  |
| Fixed Baseline Length              | 0.000           |  | Number of Epochs to Use for Self-<br>Attitude Processing Mode                   |  |     |                              |   |  |
| Fixed Baseline Length              |                 |  |                                                                                 |  |     |                              |   |  |
| Refresh<br>Apply                   |                 |  |                                                                                 |  |     | Save Configuration to Script |   |  |
|                                    |                 |  | Greis commands mode, press Ctrl for Help Tip, Ctrl+Space for print/set rotation |  |     |                              |   |  |
|                                    |                 |  |                                                                                 |  |     |                              |   |  |

**Рисунок 12. Закладка Rover**

9. Для съемки в режиме RTK, откройте закладку *Ports* и установите параметры, приведенные в таблице ниже, затем нажмите *Apply*.

Примечание: Для съемки с постобработкой оставьте параметры по умолчанию.

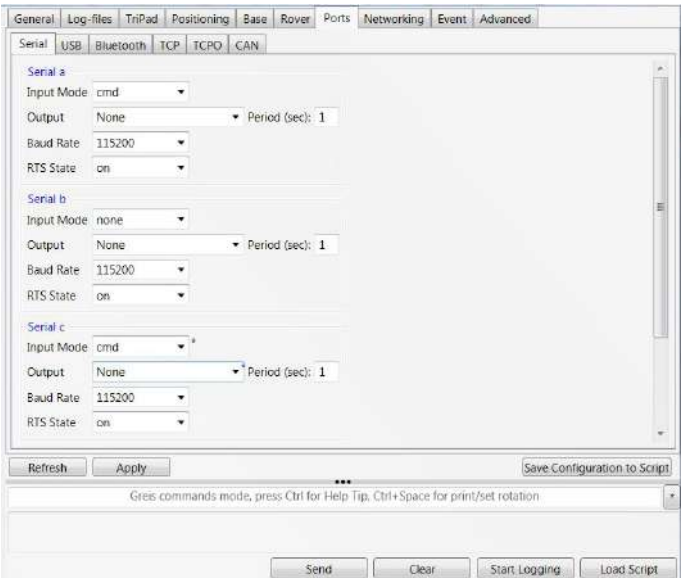

**Рисунок 13.Закладка Ports**

| Параметр     | База                                      | Ровер                                          |  |  |
|--------------|-------------------------------------------|------------------------------------------------|--|--|
| Input        |                                           | Тот же тип поправки, что<br>установлен на Базе |  |  |
| Output       | Выберите тип поправки.                    |                                                |  |  |
| Period (sec) | Задайте период выдачи<br>поправки         |                                                |  |  |
| Baud rate    | Скорость соответствующего порта приемника |                                                |  |  |
| RTS/CTS      | Активировать                              |                                                |  |  |

10. Откройте закладку *Advanced*, затем подзакладку *Multipath Reduction*. Активируйте *Code multipath reduction (mpnew)* на базе и на ровере для режима DGPS. Для RTK также активируйте Carrier multipath reduction (mpnew).

| <b>External Frequency</b>     | Raw Data Management |  | Attitude parameters |  |  |
|-------------------------------|---------------------|--|---------------------|--|--|
| Anti-Interference             | Multipath Reduction |  | Loop Management     |  |  |
|                               |                     |  | ۰                   |  |  |
|                               | normal              |  |                     |  |  |
| CA/L1 Carrier Phase Multipath |                     |  |                     |  |  |

**Рисунок 14.Multipath Reduction**

 11. Нажмите *Apply*, чтобы сохранить изменения, и закройте диалоговое окно. Заданные настройки будут сохранены в приемнике, пока вы их не измените или не произведете очистку энергонезависимого ОЗУ (NVRAM).

Примечание: Подробное описание настроек и параметров см. в NetView Software Manual.

## **Настройка MinPad**

Минимальный пользовательский интерфейс приемника ТРИУМФ-2 состоит из двух кнопок и шести светодиодных индикаторов.

С помощью MinPad можно:

- Включать и выключать приемник.
- Включать и останавливать запись данных (кнопка Record).
- Проверять статус отслеживаемых спутников (SAT LED).
- Проверять статус записи данных (REC LED).
- Следить за записью данных в память (REC LED).
- Проверять статус батареи (BAT LED).
- Проверять источник питания (BAT LED).
- Проверять статус WLAN/WiFi (WLAN LED).
- Проверять статус Bluetooth® модуля (BT LED).
- Проверять статус полученного решения (POS LED).

Примечание: Используйте NetView для настройки параметров MinPad. Подробности см. в NetView Software Manual.

Соедините компьютер и приемник. Установите связь с приемником.

Откройте закладку TriPad. Настройте следующие параметры и нажмите *Apply*:

• "File a, File b"

- "Function Key"
- "Automatic File Rotation Mode (AFRM)"

#### **File a, File b**

В поле File a, File b задается имя текущего лог-файла, период вывода сообщений и т.д.

• Текущий лог-файл (Current log-file) - в данном поле указывается префикс лог-файла, который будет сохранен в памяти приемника во время съемки.

• В поле Output Epochs Counter отображается число выводимых эпох.

• В поле Implicit Message Output Period отображается период вывода сообщений. Этот параметр определяет интервал вывода сообщения в лог-файл при записи данных.

• Elevation Mask for Measurements Output - пользователь определяет минимальный угол возвышения для спутников, данные от которых будут записываться в файл приемника, созданный при помощи кнопки FN.

• Satellites Number Mask for Position computation - спутники с возвышением ниже, чем это указано, будут исключаться из расчетов.

• File Name Prefix - Используя это поле можно задать приставку, которая будет добавляться к имени файла при его создании с помощью кнопки FN. В этом поле можно указать до 20 символов. По умолчанию используется приставка log.

• Enable Implicit Management of Specific - включает/выключает управление Implicit Message Output Period.

### **Function Key**

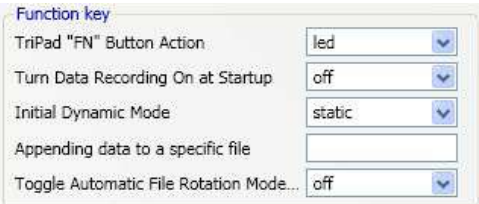

#### **Рисунок 15. Funktion Key**

• TriPad "FN" Button Action - это раскрывающийся список используется для программирования того, как приемник будет реагировать на нажатие кнопки FN (менее 1 сек). Если выбран режим led, кратковременное нажатие кнопки FN переключает информационные режимы панели TriPad.

• При выбранном режиме occupation кратковре-

менным нажатием на кнопку FN можно менять тип записываемого файла со статического на динамический и обратно.

• Включение записи данных при запуске (Turn Data Recording on at Startup)- включает / отключает запись данных в новый файл при запуске.

· Initial Dynamic Mode - позволяет выбрать начальный тип файлов, которые будут созданы с использованием TriPad. Можно задать либо Static (статический), либо Kinematic (динамический) тип.

• Appending data to a specific file (добавление данных к конкретному файлу) - Если вы хотите, чтобы новые данные добавлялись в уже существующий файл, то введите нужное имя файла в поле редактирования (до двадцати символов).

• Toggle Automatic Rotation Mode - включает / отключает Automatic File Rotation Mode.

#### **Automatic File Rotation Mode (AFRM)**

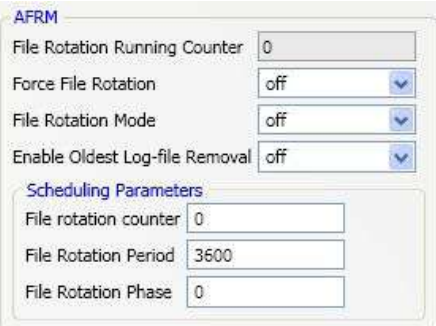

#### **Рисунок 16. АFRM**

• File Rotation Running Counter - счетчик.

• Force File Rotation - включение/выключение режима Force File Rotation.

• File Rotation Mode - включение/выключение режима AFRM.

• Переключатель Enable Oldest Log-file removal, находящийся во включенном состоянии, заставляет приемник, не имеющий свободной памяти для продолжения записи данных, удалить файлы - первые из ранее созданных.

• Задать количество файлов, которое будет создано до того, как режим AFRM выключится, можно в поле Counter. Нулевое значение этого параметра означает создание неограниченного количества файлов.

• Поле File Rotation Period определяет промежу-

ток времени, по прошествии которого механизм AFRM закроет текущий файл и создаст новый.

• В поле File Rotation Phase указывается фаза (постоянный временной сдвиг) автоматического создания файлов.

## Установка и съемка

После того, как приемник был настроен на определенный вид съемки, необходимо установить приемник и измерить высоту антенны, прежде чес начать съемку. Благодаря интерфейсу MinPad легко осуществляется запись данных, изменение режимов приемника, просмотр информации о записи данных во время съемки.

Классическая геодезическая система состоит из базы, установленной в определенной точке с известными координатами, и ровера, настроенного как подвижный коллектор данных. После установки базового и подвижного приемников, необходимо рассчитать высоту антенны. Базовая станция должна быть настроена прежде, чем будет производиться настройка подвижного приемника (ровера).

#### Чтобы установить базовый приемник:

Поместите приемник на подходящем штативе или RTK Caddy в известной контрольной точке.

Отцентрируйте приемник над тем пунктом, где будет проводиться сбор данных. В большинстве случаев, это должно быть место под открытым, ничем не заслоняемым небосводом.

Подсоедините, если необходимо, дополнительное оборудование.

#### Чтобы установить подвижный приемник:

Поместите приемник на подходящем штативе или RTK Caddy в необходимой точке.

Подсоедините, если необходимо, дополнительное оборудование

#### Установка и измерение высоты антенны

Чтобы начать съемку, ТРИУМФ-2 следует установить на треноге или вехе. Используйте специальный адаптер, чтобы закрепить приемник на вехе (см. "Крепление" на стр. 17)

Программное обеспечение поддерживает два ID антенны - с адаптером и без него. Не нужно суммировать высоту адаптеры, при установке вертикального типа высоты антенны. Точка ARP находится внизу на адаптере, прикрученном к приемнику. При выборе наклонного типа высоты антенны, используйте сторону корпуса с нанесенным зеленым треугольником.

#### **Соединение с внешним модемом**

Если ТРИУМФ-2 и внешний модем заранее были соединены (paired), то при включении приемник будет всегда устанавливать связь с модемом автоматически.

Чтобы соединить приемник и модем, используйте NetView. Соедините ТРИУМФ-2 и ПК, используя USB порт, а модем подключите к ПК по последовательному порту. Нажмите Parameters 4UHF, затем нажмите кнопку Pairing External Modem. Нажмите кнопку Pair. Следующее окно будет отображено:

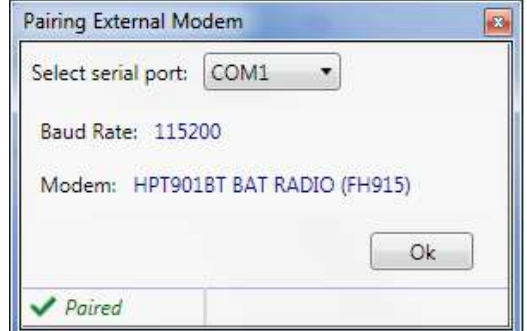

**Рисунок 17.Pairing External Modem**

Как результат, ваш ТРИУМФ-2 должен показывать Bluetooth-адресс модема в строке Current Address группы Bluetooth b (Ports4Bluetooth). На приемнике индикатор Bluetooth должен загореться синим светом.

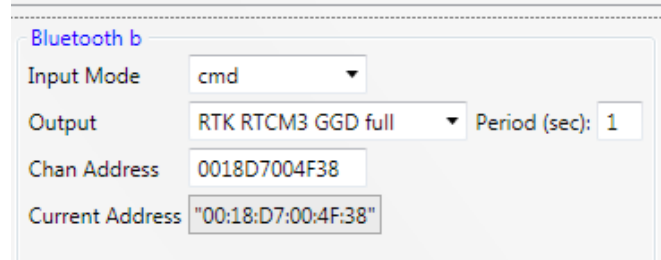

**Рисунок 18. ТРИУМФ-2 соединен с модемом**

# **Сбор данных**

Когда приемник начнет отслеживать один и более спутников, индикатор STAT начнет мигать зеленым для GPS спутников и оранжевым для спутников ГЛОНАСС.

Процесс захвата и начала слежения за спутниками занимает, как правило, менее одной минуты. На новом месте, под кронами деревьев или после того как был произведен аппаратный сброс приемника это может занять несколько минут.

Чтобы начать запись данных, нажмите и удерживайте кнопку Record (не менее одной секунды, но не более пяти секунд).

Отпустите кнопку Record, когда индикатор REC (recording) загорится зеленым. Это означает, что файл открыт, и запись данных начата. Индикатор REC вспыхивает каждый раз, как данные сохраняются во внутренней памяти приемника.

Чтобы закончить запись, нажмите кнопку Record и удерживайте, пока не погаснет индикатор REC.

Чтобы выключить приемник, нажмите и удерживайте кнопку Вкл/Выкл до тех пор, пока все светодиоды не погаснут.

Минимальный пользовательский интерфейс TriPad используется для отображения и контроля входящих/исходящих данных. Полное описание интерфейса TriPad cм. в "MinPad" на стр. 13 .

Чтобы включить/выключить приемник, нажмите кнопку Вкл/Выкл.

Чтобы включить, нажмите кнопку Вкл/Выкл и удерживайте, пока не замигают светодиоды.

Чтобы выключить, нажмите кнопку Вкл/Выкл и держите до тех пор, пока не погаснут все светодиоды.

Чтобы начать/остановить запись данных, нажмите кнопку FN и удерживайте 1–5 секунд.

Во время записи данных REC СИД горит зеленым. Используйте программу NetView для настройки интервала записи данных.

REC СИД вспыхивает зеленым каждый раз, когда производится запись информации в память приемника.

Если REC СИД горит красным, значит, у приемника нет больше места в памяти для записи информации или имеет место какой-то аппаратный сбой, или у приемника просроченный файл авторизации опций (OAF) (см. подробнее "Файл авторизации опций (OAF)" на стр. 35).

Используйте NetView, чтобы активировать желаемые режимы кнопки FN в приемнике: либо "LED blink mode switch" для статической съемки, либо "Occupation mode switch" для кинематической съемки.

Всякий раз, когда вы начинаете/останавливаете запись данных, открывается новый файл, или происходит запись в уже открытый.

Чтобы переключаться между режимами пост-обработки, нажмите кнопку FN не менее чем на 1 секунду, если "Occupation mode switch" был активирован с помощью NetView.

Чтобы менять скорость передачи последовательно порта приемника, нажмите и удерживайте кнопку FN в течение 5–8 секунд. Через пять секунд REC СИД загорится красным.Отпустите кнопку FN в течение трех последующих секунд.

## **Статическая съемка**

Статическая съемка - это классический вид съемки, хорошо приспособленный для любой длины базовой линии (короткой, средней, длинной). Один приемник (базовый) находится на точке с известными координатами, другой устанавливают на точку, координаты которой необходимо определить, и производят одновременную запись измерений во внутреннюю память для их последующей обработки на компьютере и вычисления координат. Весь процесс измерений полностью автоматизирован. Время наблюдения зависит от длины базовой линии (расстояния от базового до подвижного приемника), количества видимых спутников и т.д. Как правило, одночастотные приемники используются на базовых линиях, длина которых не превышает 15 км. Для базовых линий длиннее 15 км следует использовать двухчастотные приемники.

У двухчастотных приемников два основных преимущества. Во-первых, двухчастотный приемник может учитывать и устранять влияние ионосферы на кодовые и фазовые измерения, обеспечивая на длинных базовых линиях, или в условиях магнитных бурь более высокую точность измерений, по сравнению с одночастотным приемником.

Во-вторых, двухчастотный приемник требует гораздо меньшего времени наблюдения, чтобы получить требуемую точность. После окончания съемки, собранные приемником данные могут быть выгружены в ПК для последующей постобработки с помощью программного обеспечения для постобработки, например, Justin.

# **Кинематическая (Stop & Go) съемка**

Режим Stop&Go - специальный вид кинематической съемки, при котором после разрешения неоднозначности в начальной точке мобильный приемник может перемещаться между другими пунктами, но без потери захвата спутниковых сигналов. Для определения местоположения промежуточных точек на геодезическом уровне точности таким способом достаточно фиксации всего нескольких эпох. Если случается потеря захвата сигналов спутников, то необходимо выполнить новое разрешение неоднозначности на очередной точке.

Базовая станция установлена на известной позиции, например, на геодезическом знаке. Этот приемник отслеживает спутники и записывает данные в память. Ровер установлен в некой точке и записывает данные в статическом режиме 2-10 минут. По окончанию записи данных в этой точке, ровер перемещается на следующую. В момент движения ровер находится в кинематическом режиме, а во время стояния на точке - в статическом.

Установите ровер в неизвестной точке и включите приемник. Дайте возможность приемнику собрать статические данные в течение двух-десяти минут. REC LED будет желтый.

Проверьте по сигналам SAT СИДа, что спутники отслеживаются.

По окончании нажмите кнопку FN менее чем на 1 секунду, чтобы перевести ровер в кинематический режим.

Перенесите ровер на следующую снимаемую точку, нажмите кнопку FN менее чем на 1 секунду и собирайте статические данные в течение 2-10 минут.

Повторяйте шаги до тех пор, пока не будут сняты все точки. Время стояния на точке зависит от тех же факторов, что и при статической съемке.

По окончании, нажмите и удерживайте кнопку FN от одной до пяти секунд, чтобы остановить запись данных. Выключите при необходимости приемник. Этот метод съемки позволяет оператору снизить время стояния на точке, и позволяет снять большее количество точек за тот же временной интервал.

## **Съемка в режиме RTK**

RTK - фазовый дифференциальный режим местоопределения подвижных объектов в режиме реального времени, при котором данные, например, дифференциальные поправки, передаются от базы к одному или нескольким роверам в режиме реального времени. При съемке в режиме RTK, так же, как и в кинематической съемке, описанной выше, один приемник стоит неподвижно и служит контрольной станцией, а другой приемник работает как ровер, то есть передвигается с точки на точку.

В отличие от кинематической съемки с дальнейшей пост-обработкой, в режиме RTK используется связь между базой и ровером. Используя радиомодемную связь, базовый приемник передает свои измерения и данные о своем положении роверу. Ровер, основываясь на переданных данных и на данных своего наблюдения, незамедлительно производит анализ базовой линии и выдает результат. Обычно, приемник начинает выдавать координаты фазового центра антенны через 10-30 секунд. А УВЧ модему или GSM модулю для синхронизации может понадобиться около 60 секунд. Геодезические координаты можно просмотреть в закладке Location, и они всегда представлены в системе координат WGS84 и могут иметь четыре типа решений:

- Standalone означает, что координаты получены
- с использованием только одного приемника.

• Code differential означает, что для вычисления своего собственного положения приемник использовал не только свои кодовые измерения, но и дифференциальные поправки, полученные с опорной станции.

• RTK float означает, что для вычисления своего собственного положения приемник использовал свои измерения фазы несущей вместе с аналогичными измерениями, выполненными на опорной станции. В этом режиме механизм RTK не фиксирует целые неоднозначности, а использует их плавающие оценки.

• RTK fixed – аналогичен предыдущему режиму. Основное отличие состоит в том, что в этом режиме механизм RTK фиксирует целые неоднозначности.

Поле LQ описывает состояние полученных приемником дифференциальных сообщений. Оно содержит следующую информацию:

• Качество канала передачи данных, выраженное

в процентах.

- Время, прошедшее с момента получения последнего сообщения, в секундах.
- Количество полученных сообщений без ошибок и количество испорченных сообщений.

Примечание: Если приемник не получает дифференциальных сообщений или ни один из портов приемника не сконфигурирован для приема этих сообщений, поле LQ будет либо пустым, либо примет вид 100%(999,0000,0000).

## **Управление приемником и файлами**

Если после съемки необходимо выполнить пост-обработку снятых данных, то файлы из приемника следует выгрузить в компьютер.

Выгрузка и удаление файлов также освобождает память приемника для последующих съемок. Иногда приходится очищать энергонезависимое ОЗУ, чтобы избежать проблем со связью и отслеживанием спутников.

В процессе работы с приемником может понадобиться загрузить новый файл авторизации опций (OAF), загрузить новую версию аппаратно-программного обеспечения.

#### **Выгрузка файлов**

После окончания съемки, вы можете выгрузить сохраненные файлы в ПК для последующей обработки, копирования или хранения. Так как память приемника способна вместить лишь ограниченное число файлов, то выгрузка файлов в ПК гарантирует, что ни один файл не пропадет.

Выгружайте файлы по возможности сразу после окончания процесса сбора данных. С помощью программы NetView вы можете выгружать и удалять файлы с вашего приемника.

Соедините приемник и компьютер. Запустите NetView. Установите связь с приемником.

Выберите вкладку *Файлы* на панели навигации:

| Connection        | Size<br>Name                                      | Sec.<br>Modified         | State                        |       |    |
|-------------------|---------------------------------------------------|--------------------------|------------------------------|-------|----|
| Receivers         | 765 KB (7836)<br>log0619a                         | 6/19/2010 5:23:15 PM     |                              |       |    |
| $-TRIRJIMPH-2$    | 1457 (8 (14921)<br>log0905a                       | 9/5/2010 7:09:26 AM      |                              |       |    |
| <b>Talamities</b> | log0627a 8.12 MB (8519120)                        | 6/27/2010 7:05:55 AM     |                              |       |    |
| <b>STILLS</b>     | log0627b 21.64 MB (23691818)                      | 6/27/2010 1:52:58 PM     |                              |       |    |
| Gras conimands    | log0620a 3.58 KB (3671)                           | 6/20/2010 5:03:21 AM     |                              |       |    |
| Help              | log0513a 10.13 MB (20527158)                      | 6/33/2010 3:03:42 PM     |                              |       |    |
|                   | tom 2005b. 12.07.78.01.13.10.                     | <b>BACKETT COOLS AND</b> | <b>TITLE</b>                 |       | mm |
|                   | Name:<br>Stam com                                 | $-7$                     | (a) No file is recording.    | Sibbi |    |
|                   | Elevation mask("): 5 (C) Recording Intervalis(: 1 |                          | b / No file is recording.    | 5.001 |    |
|                   | Send Antenna Free Event   Insigned Hull I         |                          | otal memory:<br>Free memory: |       |    |
|                   |                                                   |                          |                              |       |    |

**Рисунок 19.Выгрузка файлов**

Чтобы выбрать несколько файлов, нажмите кнопку Shift и выбирайте файлы сразу группой; другой вариант - удерживая кнопку Ctrl, выбирайте одиночные файлы.

Нажмите кнопку *Download*. Во время выгрузки отображается статус каждого файла.

Чтобы удалить выбранные файлы, повторите шаги, описанные выше, вместо *Скачать* нажмите кнопку *Удалить*.

#### **Файл авторизации опций (OAF)**

Компания «Джавад Джи Эн Эс Эс» выпускает файл авторизации опций (Option Authorization File (OAF)), чтобы активировать специальные опции, которые покупает пользователь.

Примечание: Полный список опций и их описание см. на сайте компании «Джавад Джи Эн Эс Эс».

Проверить статус опций приемника, а также загрузить новый файл авторизации опций (OAF), возможно, используя USB кабель, ПК и программу NetView.

Примечание: Подробное описание программы см. в NetView Software Manual.

Соедините приемник и компьютер. Запустите NetView. Установите связь с приемником.

С помощью окна *Options* можно узнать, какие опции активированы, а какие отключены для данного приемника; произвести модернизацию опций приемника, загрузив новый файл OAF (файл с расширением .jpo).

Чтобы загрузить новые опции, нажмите на кнопку загрузить Из файла, выберите файл опций. *Обновить* – обновить окно.

#### **Проверка версии аппаратно-встроенного ПО и загрузка нового**

Соедините приемник и компьютер. Запустите NetView. Установите связь с приемником.

Нажмите на имя приемника на панели слева. На панели справа появится информация о приемнике, в том числе версия аппаратно-встроенного ПО.

Базовый приемник и роверы должны иметь одинаковую версию аппаратно-программного обеспечения. Пользуйтесь последними версиями аппаратно-программного обеспечения, которые можно скачать с сайта компании «Джавад Джи Эн Эс Эс».

Чтобы обновить версию аппаратно-встроенного ПО, нажмите *Действия*4*Обновить ПО*.

Выберите файл с новой версией аппаратно-встроенного ПО и нажмите *Открыть*.

## **Очистка энергонезависимого ОЗУ**

Энергонезависимoe оперативное запоминающее устройство (NVRAM) хранит данные, необходимые для отслеживания спутниковых сигналов (местоположение приемника, эфемериды и т.д.), а также текущие значения всех параметров приемника. Стирание энергонезависимого ОЗУ может помочь разрешить возникшие проблемы в отслеживании спутников.

Примечание: Помните, что после того, как вы произвели очистку энергозависимого ОЗУ, приемнику потребуется некоторое время для того, чтобы заново собрать эфемеридную информацию и вычислить свое местоположение.

После очистки энергонезависимого ОЗУ все параметры приемника установятся в значения, заданные по умолчанию. Поэтому, для того чтобы восстановить прежние установки (определенные до процедуры стирания энергонезависимого ОЗУ), вам нужно будет настроить их заново.

В энергонезависимом ОЗУ хранится информация о файловой системе приемника. После очистки энергонезависимого ОЗУ светодиодный индикатор с маркировкой REC будет мигать желтым цветом на протяжении нескольких секунд, показывая тем самым, что приемник проверяет файловую систему.

Вы можете очистить энергонезависимое ОЗУ с помощью минимального интерфейса MinPad или с помощью программы NetView.

#### **Очистка с помощью MinPad**

1. Выключите приемник с помощью кнопки включения/выключения.

2. Нажмите и удерживайте кнопку FN.

3. Нажмите и удерживайте кнопку включения/ выключения примерно 15 секунд, продолжая удерживать кнопку FN. Отпустите кнопку включения/ выключения, продолжая удерживать кнопку FN.

4. Подождите (примерно 4 секунды), пока светодиодные индикаторы замигают желтым.

5. Отпустите кнопку FN пока светодиоды мигают.

#### **Очистка с помощью NetView**

1. Соедините приемник и компьютер.

2. Запустите NetView. Установите связь с приемником.

3. Нажмите на имя приемника на панели слева. На панели справа нажмите Действия4Очистка NVRAM.

4. Нажмите OK в окне подтверждения очистки энергонезависимого ОЗУ (NVRAM). REC СИД быстро мигает зеленым и красным; SAT СИД мигает красным.

Примечание: Связь с приемником будет автоматически разорвана, как только энергонезависимое ОЗУ будет очищено.

## **Tехническое обслуживание**

#### **Поиск и устранение отказов**

Внимание: Не предпринимайте попыток самостоятельно починить приемник. В противном случае вы нарушаете условия гарантии и можете повредить прибор!

Прежде, чем обратиться в службу технической поддержки компании «Джавад Джи Эн Эс Эс», проверьте следующее:

- 1. Внимательно проверьте внешние разъемы приемника. Проверьте, не повреждены ли кабели.
- 2. Проверьте, заряжены ли батареи, не поврежден ли кабель питания.
- 3. Проверьте, загружено ли необходимое ПО на компьютер, загружена ли последняя версия аппаратно-программного обеспечения приемника. Посмотрите на сайте компании «Джавад Джи Эн Эс Эс», нет ли новых версий.

Затем, попробуйте следующее:

- 1. Произведите аппаратный сброс приемника.
- 2. Восстановите настройки по умолчанию.
- 3. Очистите энергонезависимое ОЗУ.

Если проблема сохранилась, смотрите нижеприведенные разделы, чтобы найти решение:

#### **Приемник не включается**

Источник питания может быть неисправным.

• Если после подключения внешнего (проверенного) источника питания приемник все-таки не работает, обратитесь в службу технической поддержки компании «Джавад Джи Эн Эс Эс».

Проблемы с кабелем

- Кабель неправильно подсоединен.
- Проверьте, чтобы кабель был подсоединен к правильному разъему.
- Отсоедините кабель и подсоедините его еще раз к приемнику.

Кабель поврежден.

• Используйте неповрежденный кабель. Для замены кабеля обращайтесь к вашему дилеру.

#### **Типичные проблемы**

Приемник долгое время не отслеживает спутники.

• Соответствующие опции приемника могут быть отключены или истек срок их действия. Проверьте опции. Закажите новый файл авторизации опций. Обратитесь к вашему дилеру или на веб-сайт компании «Джавад Джи Эн Эс Эс» для получения дополнительной информации.

Приемник отслеживает слишком мало спутников

• Значение угла возвышения слишком велико (более 15 градусов). Уменьшите значение угла возвышения.

• Съемка осуществляется в затрудненных условиях (под кронами деревьев, высокими строениями и т.п.). Проверьте, что Multipath Reduction активирован. Если возможно, выйдите на открытое пространство.

Приемник не может получить Code Differential и/ или RTK решение

• Введены неправильные координаты базового приемника.

• Уточните координаты базы.

• Приемник не настроен как база или ровер. См. главу о настройке приемника как базы или ровера.

• Соответствующие опции приемника неактивированы или истек срок их действия. Проверьте опции приемника. Закажите новый файл авторизации опций. Обратитесь к вашему дилеру или на веб-сайт компании «Джавад Джи Эн Эс Эс» для получения дополнительной информации.

• Недостаточно общих спутников. Чтобы получить решение, базе и роверу нужно отслеживать, как минимум, пять общих спутников.

• Убедитесь, что база и ровер используют одинаковые обновленные альманахи.

• Проверьте значение угла возвышения для базы и ровера; он должен быть одинаковым.

• Существует несовместимость базы и ровера из-за разницы стандартов. Убедитесь, что база и ровер используют одинаковый формат ввода/вывода поправок:

• Используйте для обоих приемников одинаковый формат ввода/вывода поправок.

• Значение угла возвышения больше 15 градусов. Измените значение угла возвышения.

База и ровер использует различные настройки радиосоединения.Настройте базу и ровер, как описывается в разделе настройки.

• Слишком большое расстояние между базой и ровером. Сократите расстояние между базой и ровером. Используйте повторители, чтобы увеличить дальность радиопередачи.

Приемник не записывает данные

• Опции памяти неактивированы или истек срок их действия.

• Проверьте опцию памяти.

• Память приемника заполнена. Выгрузите и/или удалите файлы данных, чтобы освободить место.

• Используйте режим AFRM.

## **Условия хранения и транспортировки**

Хранить при температуре от -20° до +45°C в сухом месте, вдали от прямых солнечных лучей.

Для очистки прибора использовать ткань, смоченную в нейтральном средстве для очистки приборов или водой. Никогда не применять абразивные средства очистки, бензин и другие растворители. Убедитесь, что прибор сухой, прежде чем оставить его на хранение. Протрите прибор сухой чистой тканью.

Транспортирование ТРИУМФ-2 производится любым видом транспорта (авиационным - в отапливаемых герметизированных отсеках самолетов) с защитой от атмосферных осадков.

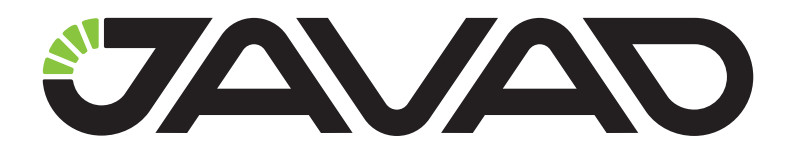

125057, Россия, г. Москва, Чапаевский пер., д.3 Тел.: +7(495) 228-23-08 Факс: +7(495) 228-23-09 www.javadgnss.ru

> © ООО "Джавад Джи Эн Эс Эс", 2018 Все права защищены.